# Release - 1.14.2 (Minor Version)

Release Date: 03-31-2023

In this article you will learn which

- · new features are available,
- · improvements for users have been implemented and
- which **bug fixes** have been implemented in **version 1.14.2** of the Workflow.

This article can also be downloaded as a PDF version. The release notes for the previously released versions can be downloaded from the **Archive**.

# 1. Overview

With **version 1.14.2**, users can access innovations in the Impose Editor, Verification, and Processing of Orders. In addition, improvements have been made in **Data Preparation**, the **handling of Primer**, and the **management of Print Data**, furthermore advanced **translations** were carried out.

Please find an overview of all changes below. A detailed description follows in **New Features**, **Improvements**, and **Bug Fixes**.

#### Installing an update for versions higher than 1.14.0

Workflow version 1.14.1, 1.14.2, 1.15.0, and all future versions can only be installed if Workflow version 1.14.0.(752) - or higher - has been installed before. A direct update from an earlier version e.g.: 1.11.x, 1.12.x as well as 1.13.x cannot be done without installing 1.14.0 (752) before! Reason for this were internal improvements in the migration logic, which were introduced in version 1.14.0.(752) - or higher. Before this and future updates, make sure that version 1.14.0.(752) has already been installed.

An update from Workflow version lower than 1.11.0, to version 1.14.1 and higher, must therefore be done first to version 1.11.0 and only then to 1.14.0.(752)!

The following SDK versions are used in DW 1.14.2:

- Callas Software pdfToolbox 14.1.606
- Callas Software pdfChip 2.5.081
- Color Logic CrossXColor 1.20.3
- Global Graphics HHR 13.2.2

# 1.1. New features

í

The following new features are available in version 1.14.2 of the Workflow:

**VDP Editor:** Since version 1.12.0, the VDP Editor has been available in the Workflow for creating and managing Variable Data in the browser. In version 1.14.2, further innovations and improvements have been implemented:

• Smart guide lines - The handling of smart guide lines has been improved and extended in this version. For example, the design and the positioning have been changed. Lines can now only be moved or positioned within the ruler area. Furthermore, a dialog for exact positioning by means of input has been implemented.

**Impose Editor**: Existing functions in the Impose Editor have been extended and improved with version 1.14.2. These include improvements in user-defined Tiling and the performance of Shape Nesting. In addition, the functionality in the "Step & Repeat" mode has been extended.

- Step & Repeat for differently sized Print Items Starting from this version, Print Items of different sizes can be
  imposed in the "Step & Repeat" Impose Mode for the first time. However, the current implementation still
  requires Print Items with at least one side edge of the same length. In future versions, this functionality will be
  extended so that different-sized Print Items can also be imposed in Step & Repeat mode.
- Shape Nesting Further performance and speed improvements have been implemented for Shape Nesting in version 1.14.2. Three additional system-wide settings are offered for this purpose.

**Verifications:** In version 1.14.0, the *Verifications* section has been created in the Workflow, where the user can verify a Color Policy against FOGRA and G7 standards. In addition, the production run or the print between printing systems can be verified with regard to stability and comparability. Additional features and enhancements have been implemented in this release:

- **G7-Grayscale Verification** In this version, the ability to verify against the G7-Grayscale standard has been added.
- **G7-Targeted Verification** In this version, the possibility to verify against the G7-Targeted standard has been added.

Lead In and Lead Out: As of this version, there are additional setting options for the Lead In and the Lead Out of a Production Job. Now the opacity of the Lead In and the Lead Out can be determined for the printed Print Item. This includes all Spot Colors but without Technical Colors. Technical Colors are always printed completely if they have been activated. For all other colors, the set percentage value is used. The default value can be defined via a system setting.

**Data Preparation:** In the course of development, further Fixups were added or improved. In addition, existing Fixups were extended in functionality or improved in terms of usability and the conversion of Fixups with dynamic fields was further advanced.

**SDK versions:** Updates from various OEM partners, among others, also provide further new features and improvements. Version 1.14.2 includes *Callas Software* **pdfToolBox** version 14.1.606 and *Color Logic* **CrossXColor** SDK version 1.20.3.

## 1.2. Improvements

**Profiling in connection with Primer:** In this version, the maximum values for the application of the Primer for SPC printing systems have been changed. In addition, warnings are issued if the percentage value of the Primer is exceeded during profiling compared to the maximum specifications.

**Check-in and Fixup Templates**: From this version on, when uploading a new Article or Print Item, the Check-in Template used is saved. When later in the process, an internal Check-in is performed - for example, when applying a Data Preparation - the same Check-in Template will be applied again. Previously, it was always the Check-in Template that was defined as the default and was used for the internal Check-in. This sometimes led to problems. In addition, the options for checking and correcting in the Check-in Profile have been greatly expanded.

Small improvements: Other small improvements have been implemented. These include:

- · Improvement of Grid Charts creation depending on the current context.
- When deleting Production Jobs, all linked directories are deleted.
- Provision of the M3 measuring condition for the i1Pro3 measuring device.
- Step & Repeat can now be selected in the Force Print dialog, even if multiple Print Items are uploaded for a Production Job.

## 1.3. Fixed Bugs

Workflow: List of fixed bugs or minor improvements in the main application.

Impose Editor: List of fixed bugs and small improvements in the Montage Editor.

**VDP Editor**: List of fixed bugs or minor improvements in the VDP editor.

# 2. New Features

In this section, you will learn which new features have been implemented in the **VDP Editor**, the **Impose Editor**, and the **Workflow**. In some cases, already existing functions have been extended.

# 2.1. VDP Editor

Since version 1.12.0 of the Workflow, the VDP Editor for creating Variable Data in the browser is available in the workflow. In version 1.14.2, more improvements that are designed to easier move from Adobe Illustrator to the browser have been implemented. Learn more about this feature in this section.

## 2.1.1. Smart guide lines

The handling of the smart guide lines has been improved and extended in this version. For example, the design and the positioning have been changed and adjusted. Lines can now only be moved or positioned within the ruler area. Furthermore, a dialog for exact positioning by means of input has been implemented. Proceed as follows:

#### Create and move the guide line

- 1. Open the VDP Editor (Browser) in a Print Item or Article.
- 2. Create a new guide line by clicking and dragging in the ruler area.
- 3. Click in the horizontal area of the ruler to create a vertical guide line, which is positioned on the horizontal axis.
- 4. Click in the vertical area of the ruler to create a horizontal guide that is positioned on the vertical axis.
- 5. Click and drag the handle [1] in the ruler a colored patch in the respective layer color to move the existing guide line to the desired position.

#### Edit guide line

- 1. Double-click on the handle of a guide line to open the dialog for editing a guide line.
- 2. Determine the exact position of the guide in the dialog.
- 3. Confirm the dialog by pressing **OK**.

#### Delete guide line

- 1. Open the dialog for editing a guide line.
- 2. Confirm the dialog by pressing Delete to remove the current guide line. Alternatively, a guide line can also be deleted by moving the handle to the ruler origin.

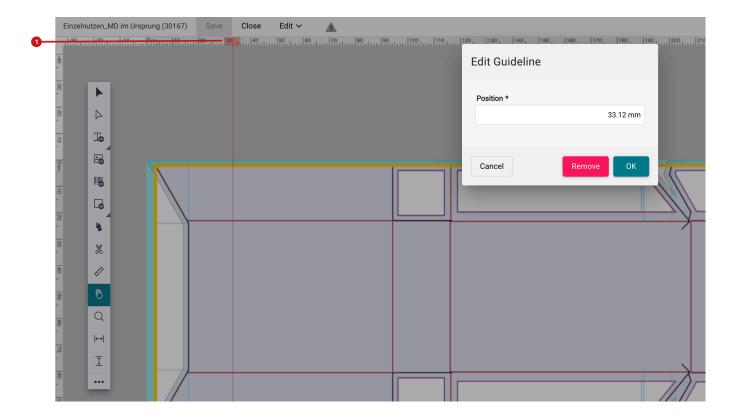

Figure 1: The Edit Guideline dialog with the possibility to exactly determine the position and delete the guide line

## Change of design for guide lines

With version 1.14.2 the design of the guide line has been changed in two ways.

- Previously, guide lines were dashed and thicker, but now guides are thinner and displayed as solid lines.
- In addition, the guide is displayed in the layer color. On the one hand, this shows the user on which layer the guide line has been created, and on the other hand only objects of the respective layer are magnetically aligned to the guide line. By changing the layer color, the guide can be made more visible in the case of unfavorable color constellations between the Print Item and the guide.

#### 2.1.2. Indicate locked objects in the VDP Editor

VDP objects can already be "locked" in the VDP Editor, since some versions. Starting from this version, objects that are located on "locked" layers are marked as "locked" on the drawing area to improve user guidance.

Figure 2: Highlighting the "locked" objects in the VDP editor by a lock

i

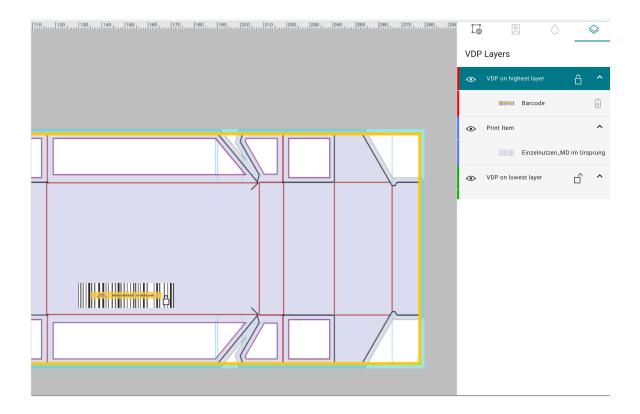

## 2.1.3. Import VDP Settings

When importing VDP settings containing variable images, the system checks whether the **Image Directory** specified in the settings can be reached by the Workflow. If the image directory cannot be reached from the Workflow, a warning is displayed when importing the VDP Settings. The user has to correct the paths manually.

**Figure 3**: The *Import* dialog of the *VDP Editor* with the warning that the image directory for variable imagines is not available

| Import                                                                                                    |
|----------------------------------------------------------------------------------------------------|
| 20230209_104645_vdp_export_update.wvdp<br>(1.3 kB)                                                                         |
| The dimensions of the ImageBox of the Print Item (587.022 x 587.022 mm) differ from the current Print Item (110 x 160 mm)! |
| Image Directory not available                                                                                              |
| Do not import CSV file                                                                                                    |
| Cancel Import                                                                                                    |

# 2.2. Impose Editor

In the Impose Editor, existing functions have been extended or improved with version 1.14.2. These functions include improvements in **User-defined Tiling**, the improvement of the performance of **Shape Nesting**, and the expansion of the functionality in **Step & Repeat** mode.

## 2.2.1. Step & Repeat for differently sized Print Items

As of this version, Print Items of different sizes can be imposed in the **Step & Repeat** Imposition Mode for the first time. However, the current implementation requires that at least one side of all Print Items has the same length. In future versions, this functionality will be extended so that any differently sized Print Items can also be imposed with **Step & Repeat**. Proceed as follows:

- 1. Open the Impose Editor.
- 2. Switch to the Step & Repeat mode.
- 3. Select two Print Items or Articles for the Imposition. Make sure that both Print Items are of different sizes, but at least have one same side length.
- 4. Activate the **Adjust** [2] option in the *Rotate* settings.

**Figure 4**: The *Impose Editor* in *Step & Repeat* mode with two Print Items of different size but with one shared side length

| ►             | 0         | 30.1 195.1 26 | 90<br>11 1 1 1 225<br>1 1 1 1 1 25<br>1 1 1 1 1 25<br>1 2 1 1 1 1 1 1 1 1 1 1 1 1 1 1 1 1 1 1 | 0 455 520 | 9.1       | 1         | 845       | . 910     | 975   104 | 49 1105   |           | 1235  1300 | 위· 조금 (11) 전 가는 /<br>Artboard A<br>Settings                                     |
|---------------|-----------|---------------|-----------------------------------------------------------------------------------------------|-----------|-----------|-----------|-----------|-----------|-----------|-----------|-----------|------------|---------------------------------------------------------------------------------|
|               | 600 × 500 | 600 × 500     | 600 × 500                                                                                     | 600 × 500 | 600 × 500 | 600 × 500 | 600 × 300 | 600 × 300 | 600 × 300 | 600 × 300 | 600 × 300 | 600 × 300  | Grid Settings<br>Columns                                                        |
| ₽7<br>₽7<br>© | 600 × 500 | 600 × 500     | 600 × 500                                                                                     | 600 × 500 | 600 × 500 | 600 × 500 | 600 × 300 | 600 × 300 | 600 × 300 | 600 × 300 | 600 × 300 | 600 × 300  | 1     ✓     Auto       Rows     3      Auto       ✓     Allow Overproduction    |
| Q<br>₩<br>1   | 600 × 500 | 600 × 500     | 600 × 500                                                                                     | 600 × 500 | 600 × 500 | 600 × 500 | 600 × 300 | 600 × 300 | 600 × 300 | 600 × 300 | 600 × 300 | 600 × 300  | Arrange<br>One Print Item per Column<br>Rotate<br>R 고 심 요 《 Ar                  |
|               |           |               |                                                                                               |           |           |           | -<br>     |           |           |           |           |            | Spacing Horizontal 3 mm Horizontal Auto Auto Add to Margin Offset Per Lane 0 mm |

#### "Adjust" option

( i

The **Adjust** option in the *Rotate* settings causes the set rotation for the Step & Repeat to be ignored. Thereby, the Print Items or Articles are automatically rotated in such a way that

- · the same side length is aligned to the same side length of the other Print Item and
- the height of the repeat can be reduced to a minimum.

If the option is deactivated, the **Step & Repeat** is processed as before. That means: The Print Items are not imposed, they are all displayed outside the repeat as unplaced Print Items.

## 2.2.2. Shape Nesting Performance

For Shape Nesting, performance improvements have been implemented in version 1.14.2. The reason for this was that extreme calculation times occurred with clipping paths with countless path points. As a result, the variation possibilities increased exponentially.

In order to optimize the calculation time, three additional system-wide setting options are provided starting with version 1.14.2. With these options, the number of points can be limited according to the settings. Proceed as follows if you want to change the system settings:

- 1. Navigate to the Administration > Settings menu.
- 2. Activate the **General** tab and activate the **Extended View** option and save the setting in the action bar.
- 3. Activate the Impose Editor tab.
- 4. In the Shape Nesting Options area you will find the three new setting options:
  - **Methods for Limiting** in this drop-down menu, select the desired method for reducing the number of path points for the Shape Nesting path. You can choose between "None", "Fraction" and "Reduce to".
  - **Reduction Factor** If the "Fraction" method is selected for limiting, then the reduction factor can be determined. The value "0.6" reduces the number of path points to 60% of the original number. Example: 140 path points are reduced to 84 path points.
  - Maximum Number of Path Points If the "Reduce to" method is selected for limiting, then the maximum number of path points can be determined. By limiting the number of path points to a maximum, the calculation time for Shape Nesting can be reduced. In practice, a value of maximally 80 path points represents a very good value between accuracy and calculation time.

Figure 5: The settings area Shape Nesting Options of the Impose Editor tab in Administration > Settings

| Shape Nesting Options         |              |       |     |
|-------------------------------|--------------|-------|-----|
| Spot Color                    | Dieline      | •     | (j) |
| Prepare for Shape Nesting     | $\checkmark$ |       | í   |
| Smoothness                    |              | 0,5 🔨 | (j) |
| Corner Type                   | Miter        | •     | (j  |
| Miter Limit                   |              | 4 ~   | í   |
| Smoothness Rounded Corners    |              | 0,3 ~ | í   |
| Methods for Limiting          | Reduce to    | •     | (j  |
| Reduction Factor              |              | 0,6 ~ | (j) |
| Maximum Number of Path Points |              | 80 🔨  | í   |

## 2.2.3. Custom Tiling

In **Custom Tiling**, it has been possible for some versions to choose between the **Position specification** *Relative (Tile Width)* or *Absolute (starting from the left)*. With version 1.14.2, only two values [3] are displayed for a tiling in three tracks when *Absolute (starting from the left)* is selected. This is because the *absolute* specifications tell the user where exactly the tiles are cut.

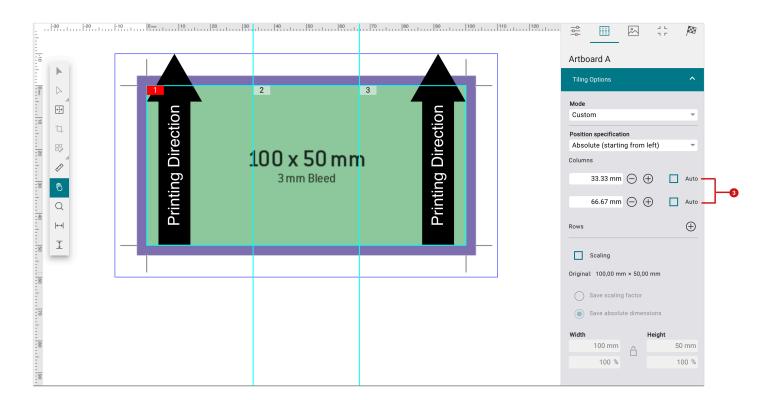

Figure 6: The Tiling Options setting area with the "Absolute (starting from left)" position selected for three tracks

## 2.3. Verifications

With version 1.14.0, the new **Verifications** section has been created in the **Color** menu item in the Workflow. Here, users can perform Fogra and G7 Verifications as well as *comparative measurements* of print sheets in the Production Run or between Printing Systems.

This provides the Workflow with the option of verifying printing system and substrate combinations against international standards. Thus, the corresponding certification from official bodies can be obtained. In addition, quality assurance officers can use this tool to check the stability of printing systems against the company's standards. This allows appropriate technical steps to be taken in good time to bring the printing system back within the applicable tolerances.

#### Only available for beta testers

With version 1.14.0, the entire infrastructure for performing a verification was developed just as the first two Fogra verification methods **ISO 12647-8 (Validation Print 2021)** and **ISO 12647-7 (Contract Proof 2016)** were implemented.

- A complete Fogra Verification including the PSD evaluation verification method is available as of version 1.14.1.
- G7 Grayscale as well as G7 Targeted verification is available from 1.14.2.
- The G7 full Verification will finally be available in version 1.15.0.
- Comparison measurements to check the stability of printing systems as well as between printing systems will also be available with version 1.15.0

If you are interested in the beta program, please let us know. We will unlock all beta implementations for your license so that you can perform your tests or check the usability of the function at an early stage. Please send the mail to *info@prepress-digital.com*.

#### Access to "Verifications"

Note that the *Verifications* tab is accessible at no extra cost for **Durst Workflow +, Durst Workflow Label +,** and **Durst Workflow Single Pass** licenses as of version 1.15.0. If you also want to access the FOGRA Verification, please inform us via mail to *license.softwaresolutions@durst-group.com*, mentioning your Maintenance contract number.

# 2.3.1. G7 Verification

( i

In the **G7 Verification** environment, additional Color Bars and references were integrated with version 1.14.2. Improvements and extensions in the calculation methods were made for the Verification methods

- G7 Grayscale, Production Tolerance as well as
- G7 Targeted 2019, Production Tolerance was implemented.

# 2.4. Lead In and Lead Out

Since Workflow version 1.8.0, the number and the content of Lead In / Lead Out can be determined and saved system-wide in Administration > Settings as well as in the Lead In / Lead Out of the Send to Printer dialog. With

Lead In and Lead Out for a Production Job, so-called "setup sheets" for punching machines or for Cutters can be output with reduced content - only Dielines are important for this. This can be done at the beginning or at the end of a print run.

With version 1.14.2, further options for defining the Lead In and the Lead Out have been implemented and the user interface has been adapted or updated accordingly.

## 2.4.1. System settings

To set up the system-wide settings for Lead In or Lead Out, proceed as follows:

- 1. Switch to the Administration > Settings menu.
- 2. Activate the Lead In/Out tab.
- 3. Define the desired settings for the Lead In/Out. These settings should be used by default:
  - Lead In/Out [4] determine how many sheets are to be printed for the Lead In and/or for the Lead Out. The value "0" deactivates the creation of a Lead In or a Lead Out.
  - Presets for Process Colors and Spot Colors- the following settings have an effect only for Process and Spot Colors in Lead In and Lead Out:
    - **Opacity** [5] determine with which opacity the activated Process Color and Spot Color (apart from Technical Spot Colors) should be output on the Lead In and Lead Out
    - Include all Process Colors from the Production Job [6] ensure that all Process Colors of Print Items in the Production Job are printed with the defined Opacity.
    - Include all Spot Colors from the Production Job [7] ensure that all Spot Colors (apart from Technical Spot Colors) of the Print Items in the Production Job are printed with the defined Opacity in the Lead In / Lead Out.
  - Presets for Technical Colors the following settings only affect Technical Colors in the Lead In/Out:
    - Include all Technical Colors from the Production Job [8] ensure that all Technical Colors of the Print Items in a Production Job are printed in the Lead In/Out. The determined "Opacity" has no effect on the Technical Colors in the print.
  - Spot Colors to be used [9] alternatively to "Include all Spot Colors of a Production Job" select only certain Spot Colors in the settings area. These Spot Colors should be printed in the Lead In / Lead Out with the defined Opacity. The list contains all system-wide defined Spot Colors.
  - Technical Colors to be used [10] alternatively to "Include all Technical Colors of a Production Job" select only certain Technical Colors which should be printed in the Lead In/Out. This list contains all defined Technical Colors. The "Opacity" has no effect on the Technical Colors.
- 4. Save the affected settings to process or create new Production Jobs with these settings

Figure 7: The tab Lead In/Lead Out of the menu Administration > Settings

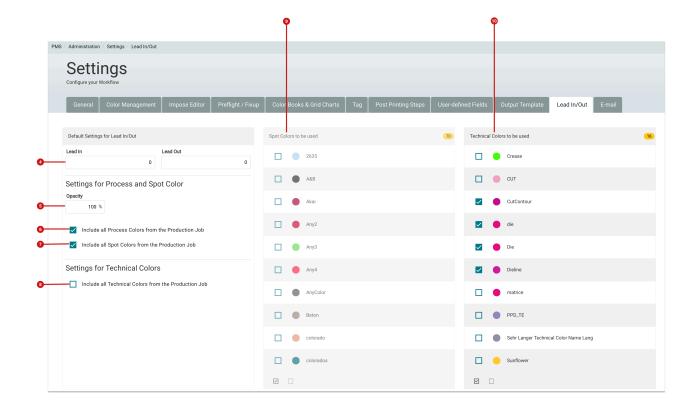

## Selecting individual Spot or Technical Colors

As soon as a Spot Color is selected in the "Spot Colors to be used" list, the *Include all Spot Colors from the Production Job* option is disabled and vice versa. The same applies to the "Technical Colors to be used" list and the *Include all Technical Colors from the Production Job* option and vice versa.

## 2.4.2. Lead In/Out in the "Send to Printer" dialog

After the desired options have been set in the Workflow settings, they are assigned by default when a Production Job is created. The currently activated options can be viewed in the **Send to Printer** dialog of the Production Job, and can also be changed. The following options are available in the Send to Printer dialog for changing the preselection:

• Lead In/Out [11] - by default, the values set in the system-wide settings (Figure 7) are used here. The values can still be changed for the Production Job in the *Send to Printer* dialog.

í

- Opacity [12] by default, the value set in the system-wide settings (Figure 7) is used here. The value can still be changed for the Production Job in the Send to Printer dialog. The value only affects the Process Colors and the Spot Colors used for the Print Item.
- Include all process Colors from the Production Job [13] by activating the option, all Process Colors are
  printed with defined opacity in the Lead In or the Lead Out. The option is activated by default if it has also been
  selected in the system-wide settings (Figure 7).
- Used Spot Colors [14] All Spot Colors that are used in the Print Items of the Production Job are listed in this area. If the *Include all Spot Colors from the Production Job* option has been activated in the system-wide settings (Figure 7), then all Spot Colors will also be selected in this list. However, if individual system-wide Spot Colors to be used have been selected in the system-wide settings, then only these Spot Colors if they are present in the Print Items at all will be selected in this list. The Spot Colors are also printed with defined opacity.
- Used Technical Colors [15] All Technical Colors which are used in the Print Items of a Production Job and in their Imposition, are listed in this area. If the Include all Technical Colors from Production Job option has been activated in the system-wide settings (Figure 7), then all Technical Colors will also be selected in this list. If, however, in the system-wide settings individual system-wide Technical Colors to be used have been selected, then only these Technical Colors will be selected in this list. Note, however, that these colors have to be present on the Print Items and must have been used in the Imposition in order to be displayed. The defined opacity has no effect on Technical Colors.

Figure 8: The Lead In/Out tab of the Send to Printer dialog

|          | General Size Lead In/Out         | Variable Data Finishing Inprint Advanced |                |
|----------|----------------------------------|------------------------------------------|----------------|
|          | Default Settings for Lead In/Out |                                          |                |
|          | Lead In                          | Lead Out                                 |                |
| 0        |                                  | 4                                        | 0              |
| <b>@</b> | Opacity 100 %                    |                                          |                |
| 13       | Include all Process Colors from  | the Production Job                       |                |
| •        | Used Spot Colors                 | 1 Used Technical Colors                  | 1@             |
|          | V white                          | Dieline                                  |                |
|          |                                  |                                          |                |
|          |                                  | Send Lead In/Ou                          | ut to Printer  |
|          |                                  |                                          |                |
|          |                                  |                                          |                |
|          |                                  |                                          |                |
|          |                                  |                                          |                |
|          |                                  | × Cancel ✓ So                            | end to Printer |

#### The system-wide settings for Lead In/Out are only used for new Production Jobs

The set options in the system-wide setting of the Workflow are only used for newly created Production Jobs. Already created Production Jobs aren't adapted.

## 2.5. Data Preparation

( i

With version 1.14.2, the changeover of Fixups to the possibility of variable input in the environment of **Data Preparation** was extended - these Fixups are tagged with V2. Furthermore, already existing Fixups were improved and new Fixups were added.

#### 2.5.1. General and changeover to "V2"

The changeover of Fixups to Fixups with variable input fields, which started with version 1.13.1, was continued in version 1.14.2. The list of affected Fixups is very long. All Fixups are listed below with the corresponding note about the new features.

#### Day and Night Output

This Fixup can be used to prepare the Print Item for Day and Night output (up to 3 layer printing) by adding a white channel and optionally reducing the opacity of the image.

#### **New Features**

· Conversion of the XML file to v2. No functional or layout change.

Figure 9: The new dialog of the Fixup Day and Night Output

| Day and Night Output                                                                                                    | Day and A          | Night Output          |
|----------------------------------------------------------------------------------------------------|--------------------|-----------------------|
| beily and integrite. Output<br>hepares the Print Nem for Day and Night-Output, by adding a White Channel as well as optionally reducing the op |                    | ving in Courput.      |
|                                                                                                    | Basic Setting      |                       |
| Basic Settings Advanced                                                                                                    | Dasic Detting      | Advanced              |
| Mode                                                                                                    | Mode               |                       |
| Color   White   Color                                                                                                    | w Color   White    | e   White   Color     |
| PageBox                                                                                                    | Pagador            |                       |
| ImageBox                                                                                                    | - imageBox         |                       |
| Backuide                                                                                                    | Add White to       |                       |
| Coverage                                                                                                    | Backaide           |                       |
| contege                                                                                                    | 100 % Spot Color * |                       |
|                                                                                                    | white              |                       |
|                                                                                                    | Offset *           |                       |
|                                                                                                    |                    | 0 mm                  |
|                                                                                                    | Tint Value         |                       |
|                                                                                                    |                    | 100                   |
| Sample Text Sample Text                                                                                                    |                    | •                     |
|                                                                                                    | Underlaying I      | mage                  |
|                                                                                                    | Coverage           |                       |
| Canoel                                                                                                    | y to Selection     | 100                   |
|                                                                                                    |                    |                       |
| repares the Print Item for Doy-and Night-Output, by adding a White Channel as well as optionally reducing the op<br>Bosic Settings Advanced    | y of the image.    | Cancel Apply to Selec |
| Mode                                                                                                    |                    |                       |
| Custom                                                                                                    |                    |                       |
| Pagebox                                                                                                    |                    |                       |
| ImageBox                                                                                                    |                    |                       |
| Add White Channel                                                                                                    |                    |                       |
|                                                                                                    |                    |                       |
| Add White to<br>Backside                                                                                                    | -                  |                       |
|                                                                                                    |                    |                       |
| Spot Color *                                                                                                    | -                  |                       |
|                                                                                                    |                    |                       |
| Offset *                                                                                                    | mm                 |                       |
|                                                                                                    |                    |                       |
| Tint Value                                                                                                    |                    |                       |
|                                                                                                    | 100 %              |                       |
| Underlaying Image                                                                                                    |                    |                       |
| Coverage                                                                                                    |                    |                       |
|                                                                                                    | 100 %              |                       |
| Rotate                                                                                                    |                    |                       |
| • 0" () 180"                                                                                                    |                    |                       |
|                                                                                                    |                    |                       |
|                                                                                                    |                    |                       |
| Cancel                                                                                                    | y to Selection     |                       |

## **Create Colored Bleed**

With this Fixup a colored Bleed is created to extend an existing background area.

#### **New Features**

• Conversion of the XML file to v2. No functional or layout change.

Figure 10: The new dialog of the Fiup Create Colored Bleed

| Create Colored Bleed                                           |    |      |         |                 |           |  |  |
|----------------------------------------------------------------|----|------|---------|-----------------|-----------|--|--|
| Creates a colored Bleed to extend an existing background area. |    |      |         |                 |           |  |  |
| Create Bleed on                                                |    |      |         |                 |           |  |  |
| ImageBox                                                       |    |      |         |                 | -         |  |  |
| Remove Existing Bleed                                          |    |      |         |                 |           |  |  |
| Bleed                                                          |    |      |         |                 |           |  |  |
| Top *                                                          |    |      | Left *  |                 |           |  |  |
| 0                                                              | mm |      |         | 0 mm            | n         |  |  |
| Bottom *                                                       |    | Ô    | Right * |                 |           |  |  |
| 0                                                              | mm |      |         | 0 mm            | n         |  |  |
| Color                                                          |    |      |         |                 |           |  |  |
|                                                                |    |      |         |                 |           |  |  |
|                                                                |    | 40 C |         |                 | 50 M      |  |  |
|                                                                |    | 30 Y |         |                 | 10 K      |  |  |
|                                                                |    |      |         |                 |           |  |  |
|                                                                |    |      |         | Cancel Apply to | Selection |  |  |

# Dye Background

This Fixup dies background using either CMYK or Spot Color values.

#### **New Features**

• Conversion of the XML file to v2. No functional or layout change.

Figure 11: The new dialog of the Fixup Dye Background

| Dye Background                                              |                           |
|-------------------------------------------------------------|---------------------------|
| Dyes the background using either CMYK or Spot Color values. |                           |
|                                                             |                           |
| 40 C                                                        | 40 M                      |
| 0 Y                                                         | 100 K                     |
| Define as a Spot Color                                      |                           |
| Spot Color Name *                                           |                           |
| background                                                  |                           |
| Tint Value                                                  |                           |
|                                                             | 100 %                     |
|                                                             |                           |
|                                                             | Cancel Apply to Selection |

## Convert to CMYK

With this Fixup convert selected objects (except Spot Colors) to the selected Working or Output Color space. Optionally, you can choose whether Spot Colors should also be converted.

#### **New Features**

• Conversion of the XML file to v2. No functional or layout change.

Figure 12: The new dialog of the Fixup Convert to CMYK

| Convert to CMYK                                                                                                    |
|----------------------------------------------------------------------------------------------------|
| Convert selected objects (except Spot Colors) to the selected Working or Output Color space. Optionally, you can choose whether Spot Colors should also be converted. |
| Apply to                                                                                                    |
| All Objects                                                                                                    |
| Convert Spot Colors                                                                                                    |
| Color Space                                                                                                    |
| Working Color Space     Output Color Space                                                                                                    |
| ICC Profile                                                                                                    |
| ICC Profile                                                                                                    |
| Embed Output Intent for PDF/X                                                                                                    |
| Cancel Apply to Selection                                                                                                    |

Split a long Print Item into several pages

With this Fixup split a long Print Item into a multi-page document. The length of the individual page can be determined by entering the length or by entering the number of pages of equal length to be created.

#### **New Features**

• Conversion of the XML file to v2. No functional or layout change.

Figure 13: The new dialog of the Fixup Split a long Print Item into several pages

| Split a long Print Item into several pages                                                                                                    |        |              |        |  |  |
|----------------------------------------------------------------------------------------------------|--------|--------------|--------|--|--|
| Splits a long Print Item into a multi-page document. The length of the individual page can be determined by entering the length or by entering the number of pages of equal length to be created. |        |              |        |  |  |
| Splitting based on <ul> <li>Page Height</li> <li>Page Number</li> </ul> Max. Page Height *                                                                                                    |        |              |        |  |  |
|                                                                                                    |        | 1000 mm      |        |  |  |
| Number of Pages *                                                                                                    |        |              |        |  |  |
|                                                                                                    |        | 3            |        |  |  |
| Effective Page Height                                                                                                    |        |              |        |  |  |
|                                                                                                    |        |              | 0 mm   |  |  |
|                                                                                                    |        |              |        |  |  |
|                                                                                                    | Cancel | Apply to Sel | ection |  |  |

## Merge Pages

With this Fixup place the selected page of a multi-page document on the selected page(s). Whether and which pages of the multi-page document are to be deleted after merging can also be determined. Use this Fixup to merge a white channel or a Dieline that is on a seperate page in the multi-page document with the artwork.

#### **New Features**

• Conversion of the XML file to v2. No functional or layout change.

Figure 14: The new dialog of the Fixup Merge Pages

| Merge Pages         |                                                                                                    |
|---------------------|----------------------------------------------------------------------------------------------------|
|                     | d page(s). Whether and which pages of the multi-page document are<br>to merge a white channel or a Dieline that is on a seperate page in |
| Apply to Page       |                                                                                                    |
| Selected Page       | •                                                                                                    |
| Page                | Page to be placed                                                                                                    |
| 1                   | 2                                                                                                    |
| Delete Page         |                                                                                                    |
| Placed Page         |                                                                                                    |
| Position            |                                                                                                    |
| ImageBox            | · · · · · · · · · · · · · · · · · · ·                                                                                                    |
| Origin              |                                                                                                    |
| Center              | · · · · · · · · · · · · · · · · · · ·                                                                                                    |
| Offset Horizontal * |                                                                                                    |
|                     | 0 mm                                                                                                    |
| Offset Vertical *   |                                                                                                    |
|                     | 0 mm                                                                                                    |
|                     |                                                                                                    |
|                     | Cancel Apply to Selection                                                                                                    |

#### Extract text (OCR)

With this Fixup, by using OCR, the text of the artwork is extracted based the language selected and the result is saved as a text file in the "Additional Data" tab. Enhancing the contrast can improve the readability of texts in many cases. Note that this fixup does not change the Print Item.

#### **New Features**

• Conversion of the XML file to v2. No functional or layout change.

Figure 15: The new dialog of the Fixup Extract text (OCR)

| Ex | tract text (OCR)                                                                                                    |           |
|----|----------------------------------------------------------------------------------------------------|-----------|
|    | ng OCR, the text of the artwork is extracted based the language selected and the result is saved as a text file in the "Ad<br>a" tab. Enhancing the contrast can improve the readability of texts in many cases. Note that this fixup does not change<br>n. |           |
|    | Language *                                                                                                    |           |
|    | en-EN – English                                                                                                    |           |
|    | Accuracy *                                                                                                    |           |
|    | Normal (reading size)                                                                                                    |           |
|    | Contrast *                                                                                                    |           |
|    | Standard                                                                                                    |           |
|    |                                                                                                    |           |
|    |                                                                                                    |           |
|    | Cancel Apply to                                                                                                    | Selection |

## 2.5.2. Improvement of existing Fixups

In the following Fixups, the range of functions was expanded or the handling was greatly simplified.

Upscale Image Resolution

With this Fixup the resolution for color, grayscale, or monochrome images is upsampled to the specified target resolution. Use this Fixup to reduce the sawtooth effect on the sharp edges of objects.

#### **New Features**

- Conversion of the XML file to v2. No functional or layout change.
- · The possibility to save templates was added

Figure 16: The new dialog of the Upscale Image Resolution Fixup

| Upscale Image Resolution                                                                                                    |                                |           |
|----------------------------------------------------------------------------------------------------|--------------------------------|-----------|
| The resolution for color, grayscale, or monochrome images is upsampled to the specified target resolution,<br>the sawtooth effect on the sharp edges of objects. | Use this Fixup t               | o reduce  |
| Templates                                                                                                    |                                |           |
| Default 📋 👻                                                                                                    | <ul> <li>✓ <u>□</u></li> </ul> | •••~      |
|                                                                                                    |                                |           |
| Color/Grayscale images                                                                                                    |                                |           |
| Resample                                                                                                    |                                |           |
| Bicubic                                                                                                    |                                | -         |
| Recalculate to *                                                                                                    |                                |           |
|                                                                                                    | 300 dpi                        |           |
| Compression                                                                                                    |                                |           |
| Retain existing                                                                                                    |                                | -         |
| Monochrome images                                                                                                    |                                |           |
| Resample                                                                                                    |                                |           |
| Bicubic                                                                                                    |                                | -         |
| Recalculate to *                                                                                                    |                                |           |
|                                                                                                    | 600 dpi                        |           |
| Compression                                                                                                    |                                |           |
| Retain existing                                                                                                    |                                | -         |
|                                                                                                    |                                |           |
|                                                                                                    |                                |           |
| Cancel                                                                                                    | Apply to S                     | Selection |

Downsample and/or Compress Images

With this Fixup Downsample, compresse or recompresse color, grayscale or monochrome images.

#### **New Features**

- Conversion of the XML file to v2. No functional or layout change.
- The possibility to save templates was added

Figure 17: The new dialog of the Fixup Downsample and/or Compress Images

| Downsample and/or Compress Images       |                 |          |                  |        |               |        |  |  |
|-----------------------------------------|-----------------|----------|------------------|--------|---------------|--------|--|--|
| Downsamples, compresses or recompresses | color, grayscal | e or mon | ochrome images.  |        |               |        |  |  |
| Templates                               |                 |          |                  |        |               |        |  |  |
| Default 🗋                               |                 |          |                  | •      | / 🔟           | •••~   |  |  |
|                                         |                 |          |                  |        |               |        |  |  |
| Color/Grayscale images                  |                 |          |                  |        |               |        |  |  |
| Downsample *                            |                 |          |                  |        |               |        |  |  |
| No Downsampling                         |                 |          |                  |        | -             |        |  |  |
| For Images above *                      |                 |          | Recalculate to * |        |               |        |  |  |
|                                         | 300 dpi         |          |                  |        | 150 dpi       |        |  |  |
| Compression *                           |                 |          |                  |        |               |        |  |  |
| Retain existing                         |                 |          |                  |        | ~             |        |  |  |
| Monochrome images                       |                 |          |                  |        |               |        |  |  |
| Downsample *                            |                 |          |                  |        |               |        |  |  |
| No Downsampling                         |                 |          |                  |        | -             |        |  |  |
| For Images above *                      |                 |          | Recalculate to * |        |               |        |  |  |
|                                         | 1200 dpi        |          |                  |        | 600 dpi       |        |  |  |
| Compression *                           |                 |          |                  |        |               |        |  |  |
| Retain existing                         |                 |          |                  |        | -             |        |  |  |
|                                         |                 |          |                  |        |               |        |  |  |
|                                         |                 |          |                  | Orrest | Analysis Oak  |        |  |  |
|                                         |                 |          |                  | Cancel | Apply to Sele | ection |  |  |

# Also available in Check-in Template

Note that this Fixup can also be activated in the Check-in Preflight and Fixup Template. We recommend to already activate this Fixup during check-in to save unnecessary processing time.

#### Fill Closed Path with Spot Color

With this Fixup create a separation using the selected Spot Color for the area of a closed path. Use this Fixup, for example, to fill the content of a Dieline with "White".

#### **New Features**

- · Conversion of the XML file to v2. No functional or layout change.
- · The possibility to save templates was added

Figure 18: The new dialog of the Fixup Fill Closed Path with Spot Color

| Fill Closed Path with Spot Color                                                                                           |            |               |            |       |
|----------------------------------------------------------------------------------------------------|------------|---------------|------------|-------|
| Creates a separation using the selected Spot Color for the area of a closed path. Use this Fixup, fo Dieline with "White". | or example | e, to fill th | ie content | ofa   |
| Templates                                                                                                    |            |               |            |       |
| Default 📋                                                                                                    | -          | $\checkmark$  | Ē          | •••~  |
|                                                                                                    |            |               |            |       |
| Basic Settings Advanced                                                                                                    |            |               |            |       |
|                                                                                                    |            |               |            |       |
| Spot Color Path *                                                                                                    |            |               |            | •     |
| U                                                                                                    |            |               |            |       |
| Adjust Size *                                                                                                    |            |               |            |       |
|                                                                                                    |            |               | 0 mm       |       |
| Fill Color *                                                                                                    |            |               |            |       |
| White                                                                                                    |            |               |            | •     |
| Tonal Value                                                                                                    |            |               |            |       |
|                                                                                                    |            | _             |            | 00 %  |
|                                                                                                    |            |               |            |       |
| Opacity                                                                                                    |            |               |            |       |
|                                                                                                    |            | _             |            | 00 %  |
|                                                                                                    |            |               |            |       |
|                                                                                                    |            |               |            | _     |
|                                                                                                    | Cancel     | Арр           | ly to Sele | ction |

## Create Line on selected Box

With this Fixup create a printed line on the selected edges of the box. The line is created using the defined thickness and offset as a Spot Color.

#### **New Features**

- Conversion of the XML file to v2. No functional or layout change.
- · The possibility to save templates was added

Figure 19: The new dialog of the Fixup Create Line on selected Box

| Create Line on selected Bo                  | х          |             |            |                        |             |                                |           |
|---------------------------------------------|------------|-------------|------------|------------------------|-------------|--------------------------------|-----------|
| Creates a printed line on the selected edge | s of the b | ox. The lin | e is creat | ed using the defined t | hickness an | d offset as a Sp               | ot Color. |
| Templates                                   |            |             |            |                        |             |                                |           |
| Default 🔒                                   |            |             |            |                        | -           | <ul> <li>✓ <u>¯</u></li> </ul> | ••• ~     |
|                                             |            |             |            |                        |             |                                |           |
| Create Line for                             |            |             |            |                        |             |                                |           |
| ImageBox                                    |            |             |            |                        |             |                                |           |
| Origin                                      |            |             |            |                        |             |                                |           |
| 0                                           |            |             |            |                        |             |                                |           |
| Spot Color *                                |            |             |            |                        |             |                                |           |
| Line                                        |            |             |            |                        |             |                                |           |
| Line Width *                                |            |             |            |                        |             |                                |           |
|                                             |            |             |            |                        |             | 1 p                            | t         |
|                                             |            |             |            |                        |             |                                |           |
|                                             |            |             | 0 C        |                        |             |                                | 100 M     |
|                                             |            |             | 100 Y      |                        |             |                                | 0 К       |
| Overprint State                             |            |             |            |                        |             |                                |           |
| Overprint O Knockout                        |            |             |            |                        |             |                                |           |
| Offset                                      |            |             |            |                        |             |                                |           |
| Top *                                       |            |             |            | Left *                 |             |                                |           |
|                                             | 0 mm       |             |            |                        |             | 0 mn                           | -         |
| Bottom *                                    |            |             | Ô          | Right *                |             |                                |           |
|                                             | 0 mm       |             |            |                        |             | 0 mn                           |           |
|                                             |            |             |            |                        | Cancel      | Apply to                       | Selection |
|                                             |            |             |            |                        | Gander      | rippiy to                      |           |

#### Create White Only Separation

With this Fixup create a Spot Color separation (white) for all objects selected in "Apply to". This removes any other content (except Technical Colors), leaving only the white areas as printed areas.

## **New Features**

- Conversion of the XML file to v2. No functional or layout change.
- · The possibility to save templates was added

Figure 20: The new dialog of the Fixup Create White Only Separation

| Create White Only Separation                                                                                                    |               |            |          |
|----------------------------------------------------------------------------------------------------|---------------|------------|----------|
| Creates a Spot Color separation (white) for all objects selected in "Apply to". This removes any other co<br>leaving only the white areas as printed areas. | ntent (except | Technical  | Colors), |
| Templates                                                                                                    |               |            |          |
| Default 🔒                                                                                                    | • ✓           | <u> </u>   | ••• ~    |
| Basic Settings Advanced                                                                                                    |               |            |          |
| Origin                                                                                                    |               |            |          |
| ImageBox                                                                                                    |               |            | •        |
| Apply to *                                                                                                    |               |            |          |
| Printed Objects                                                                                                    |               | •          |          |
| Create Spot Color *                                                                                                    |               |            |          |
| White                                                                                                    |               |            | -        |
| Tonal Value                                                                                                    |               |            |          |
|                                                                                                    |               |            | 100 %    |
| Exclude Spot Color from the conversion                                                                                                    |               |            |          |
| Spot Color                                                                                                    |               |            |          |
|                                                                                                    |               |            | Ŧ        |
|                                                                                                    |               |            |          |
| Cano                                                                                                    | el App        | ly to Sele | ection   |

Create Spot Color Separation to Printed Objects

With this Fixup create a separation using the selected Spot Color for all printed objects. Use this Fixup for example, to create a reduced white channel for printed pixels.

#### **New Features**

- Conversion of the XML file to v2. No functional or layout change.
- · The possibility to save templates was added

Figure 21: The new dialog of the Fixup Create Spot Color Separation to Printed Objects

| Create Spot Color Separation to Printed Objects                                                                                   |                     |                   |
|----------------------------------------------------------------------------------------------------|---------------------|-------------------|
| Creates a separation using the selected Spot Color for all printed objects. Use this Fixup for exa<br>channel for printed pixels. | mple, to create a r | educed white      |
| Templates                                                                                                    |                     |                   |
| Default 🔒                                                                                                    | • ~                 |                   |
| Basic Settings Advanced                                                                                                    |                     |                   |
| White Areas                                                                                                    |                     |                   |
| exclude                                                                                                    |                     | •                 |
| Adjust Size *                                                                                                    |                     |                   |
|                                                                                                    |                     | 0 mm              |
| Spot Color *                                                                                                    |                     |                   |
| White                                                                                                    |                     | •                 |
| Tonal Value                                                                                                    |                     |                   |
|                                                                                                    |                     | 100 %             |
| Opacity                                                                                                    |                     |                   |
|                                                                                                    |                     | 100 %             |
|                                                                                                    |                     |                   |
|                                                                                                    | Cancel              | pply to Selection |

# Add a Dieline for defined Text

With this Fixup add an overprinted Dieline for the defined text in the size of the text frame.

#### **New Features**

- Conversion of the XML file to v2. No functional or layout change.
- · The possibility to save templates was added

Figure 22: The new dialog of the Fixup Add a Dieline for defined Text

| Add a Dieline for defined Text                                                           |
|------------------------------------------------------------------------------------------|
| Adds an overprinted Dieline for the defined text in the size of the text frame.          |
| Templates                                                                                |
| Default 📋 🗸 📺 ••••                                                                       |
| Basic Settings Advanced<br>✓ Skip generation of the Dieline if a Dieline already exists. |
| Text *                                                                                   |
| Text                                                                                     |
| Font Size * Font                                                                         |
| 12 pt       Font                                                                         |
| Spot Color Name *                                                                        |
| Die -                                                                                    |
| Line Width * Offset *                                                                    |
| 0.6 pt      0 mm                                                                         |
| Overprint State                                                                          |
| Overprint                                                                                |
|                                                                                          |
| Cancel Apply to Selection                                                                |

## Add Crop Marks

With this Fixup add Crop Marks and/or Bleed marks. Crop Marks are set to the TrimBox and Bleed Marks are set to the BleedBox.

#### **New Features**

- Conversion of the XML file to v2. No functional or layout change.
- · The possibility to save templates was added

Figure 23: The new dialog of the Fixup Add Crop Marks

| Add Crop Marks              |                |                                           |                              |           |        |
|-----------------------------|----------------|-------------------------------------------|------------------------------|-----------|--------|
| Adds Crop Marks and/or Blee | ed marks. Crop | Marks are set to the TrimBox and Bleed Ma | rks are set to the BleedBox. |           |        |
| 🖌 Add Crop Marks            |                | Templates<br>Default 🔒                    | •                            | Ē         | ••• ~  |
| 🖌 Add Bleed Marks           | =+             |                                           |                              |           |        |
| Add Layer                   |                | Add Crop Marks                            |                              | ×         | ~      |
|                             |                | Add Layer                                 |                              | ×         | ~      |
|                             |                |                                           |                              |           |        |
|                             |                |                                           |                              |           |        |
|                             |                |                                           |                              |           |        |
|                             |                |                                           |                              |           |        |
|                             |                |                                           |                              |           |        |
|                             |                |                                           |                              |           |        |
|                             |                |                                           |                              |           |        |
|                             |                |                                           |                              |           |        |
|                             |                |                                           | Cancel Appl                  | y to Sele | ection |

#### Scale Page Content

With this Fixup scale the page content of the trimmed area to a specific size. The existing Bleed is adjusted according to the scaling.

## **New Features**

- Conversion of the XML file to v2. No functional or layout change.
- The possibility to define a more flexible page area was added

Figure 24: The new dialog of the Fixup Scale Page Content

| Scale Page Content                                                                                                    |        |
|----------------------------------------------------------------------------------------------------|--------|
| Scales the page content of the trimmed area to a specific size. The existing Bleed is adjusted according to the scaling. |        |
| Scale Option *                                                                                                    |        |
| Fit from inside (Scale page edges proportionally)                                                                        |        |
| Scale Option                                                                                                    |        |
| Scaling by percentage                                                                                                    |        |
| Short Edge * Long Edge *                                                                                                 |        |
| 100 %                                                                                                    |        |
| Short Edge * Long Edge *                                                                                                 |        |
| 100 mm       100 mm                                                                                                    |        |
| Page Range                                                                                                    |        |
| Pages                                                                                                    |        |
| All                                                                                                    | (j)    |
|                                                                                                    |        |
| Cancel Apply to Se                                                                                                    | ection |

## **Delete Separation**

With this Fixup delete selected separations for objects of any type that are defined in CMYK. Use this Fixup to remove parts or the entire artwork in the Print Item to preserve Spot Colors contained in the artwork. Use the Convert RGB objects to CMYK option to convert objects before removing the selected separations

#### **New Features**

- Conversion of the XML file to v2. No functional or layout change.
- · The possibility to save templates was added

Figure 25: The new dialog of the Fixup Delete Separation

#### **Delete Separation** Deletes selected separations for objects of any type that are defined in CMYK. Use this Fixup to remove parts or the entire artwork in the Print Item to preserve Spot Colors contained in the artwork. Use the Convert RGB objects to CMYK option to convert objects before removing the selected separations. Templates Convert RGB objects to CMYK Default 🔒 • 🗸 🖌 Delete Cyan Separation Convert RGB objects to CMYK × v Delete Cyan Separation × v 🖌 Delete Yellow Separation Delete Magenta Separation × v Delete Black Separation Delete Yellow Separation × v Delete Black Separation × v Cancel

# **Reinforce White Elements**

With this Fixup enlarge selected white objects such as lines (strokes), vectors and/or texts by the entered value by changing the line width for the object.

#### **New Features**

- Conversion of the XML file to v2. No functional or layout change.
- · The possibility to define a more flexible page area was added

Figure 26: The new dialog of the Fixup Reinforce White Elements

| Reinforce White Elements                                           |                          |                                                                                          |                          |
|--------------------------------------------------------------------|--------------------------|------------------------------------------------------------------------------------------|--------------------------|
| Enlarges selected white objects such as lines (strokes), vectors a | and/or texts by the ente | red value by changing the line width for the object.                                     |                          |
| Reinforce white Lines                                              |                          | Templates<br>Default 🖞                                                                   | • <u> </u>               |
| Reinforce White Text                                               | =+                       |                                                                                          |                          |
| Reinforces white Vectors                                           | =+                       | Reinforce white Lines                                                                    | × ^                      |
|                                                                    |                          | Reinforces selected white Lines (Strokes) for Line Width less than * Set Line Width to * | 0.5 pt                   |
|                                                                    |                          | С                                                                                        | ancel Apply to Selection |

## 2.5.3. New Fixup

With version 1.14.2 one Fixup was added:

Remove Objects outside Page Geometry Box

With this Fixup remove all page objects that are completely outside of the selected Page Geometry Box.

Thereby, it is possible to gain performance for further processing or rendering of a Print Item.

Figure 27: The new dialog of the Fixup Remove Objects outside Page Geometry Box

| Remove Objects outside Page Geometry Box                                              |        |                    |
|---------------------------------------------------------------------------------------|--------|--------------------|
| Remove all page objects that are completely outside of the selected Page Geometry Box |        |                    |
| Page Geometry Box *<br>CropBox                                                        |        |                    |
|                                                                                       | Cancel | Apply to Selection |

Also available in Check-in Template

Note that this Fixup can also be activated in the Check-in Preflight and Fixup template. We recommend to already activate this Fixup during Check-in to save unnecessary processing time.

# 2.6. OnPoint PDF Editor

With the release of version 1.14.2, simultaneously version 1.4.0 of the **OnPoint** PDF Editor was released. Read about what has changed in the article **Release - OnPoint PDF Editor 1.4.0**.

# 2.7. SDK versions

With version 1.14.2 two new SDK versions are available, in which some improvements were implemented and errors on the part of the manufacturers were fixed. The following SDK versions have been updated in this release:

- Callas Software pdfToolBox SDK version 14.1.606
- Color Logic CrossXColor SDK version 1.20.3
- Additionally: Angular update to version 15

# 3. Improvements

Beyond that the following improvements were implemented in version 1.14.2.

# 3.1. Profiling in connection with Primer

In this version, the maximal value for the Primer Coverage for **SPC printing systems** was changed. Beyond that, warnings are output when a certain Primer Coverage is exceeded when profiling. The following values were adapted per print configuration:

|             | Max. primer value up to version 1.14.2 | Max. primer value as from version 1.14.2 |
|-------------|----------------------------------------|------------------------------------------|
| 60m HighRes | 40%                                    | 55%                                      |
| 80m HighRes | 40%                                    | 55%                                      |
| 90m HighRes | 40%                                    | 55%                                      |
| 86m LowRes  | 60%                                    | 60%                                      |
| 120m LowRes | 60%                                    | 60%                                      |

Table 1: Maximal value for the Primer Coverage starting with version 1.14.2

#### Warning for 40% exceedance

When a Color Setup containing a Primer exceeds the defined Primer Coverage of 40% a warning is output in the Workflow:

"Recommended max. Primer Coverage of 40% exceeded! This can lead to higher cleaning efforts of the Primer printhead-bar as well as it can cause issues with the filling system of the Primer liquid."

Figure 28: Adaption of the maximal value for the Primer application and output of a waring when 40% are exceeded

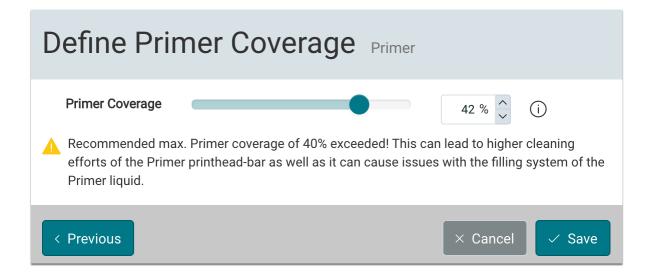

# 3.2. Check-in Preflight and Fixup Templates

To ensure that Print Data can be checked and normalized according to requirements when it is uploaded to the Workflow, the functional scope of the Check-in profile has been expanded. Furthermore, the template used for the Print Item is saved.

Use Check-in Preflight and Fixup Templates to bring your Print Data to an optimal state before it is further processed and output.

## 3.2.1. New or enhanced Checks

The following new **Checks** can be applied in a Check-in Preflight and Fixup Template as of version 1.14.2:

Effective Text x height is below

The Check has been extended to include the **x-height** option. This allows Print Data to be checked for the actually used x-height.

Figure 29: The Check Effective Text x height is below

| Effective Text x height is below                                                                                                    | 🛆 Warning 🗙         | ^ |
|----------------------------------------------------------------------------------------------------|---------------------|---|
| Some EU regulations for food packaging require that the x height (the size of a small character with mandatory text information is at least 1.2 mm. This applies only to packaging that has 80 cm^2 or r effective x height has to be at least 0.9. (REGULATION (EU) No 1169/2011 OF THE EUROPEAN PARI COUNCIL of 25 October 2011, Article 13) | nore, otherwise the |   |
|                                                                                                    | 1.2 mr              | m |
|                                                                                                    |                     |   |

## Glyph uses overlapping path objects

With this new Check, the print file can be checked for overlapping glyphs. In many cases, overlapping glyphs are a design element desired by the designer; in some cases, overlapping glyphs can result from poor font encoding, making text partially unreadable.

Figure 30: The new Check Glyph uses overlapping path objects in the Configure Preflight and Fixup Template dialog

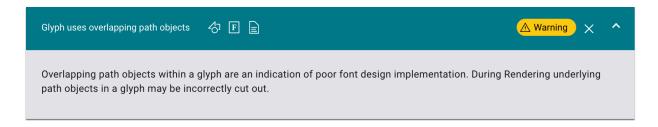

## **Registration Color used**

The existing Check has been extended with the **Ignore objects outside** option. This means that Print Data containing objects with Registration Color outside the set Page Box can still be processed.

Figure 31: The Check Registration Color used in the Configure Preflight and Fixup Template dialog

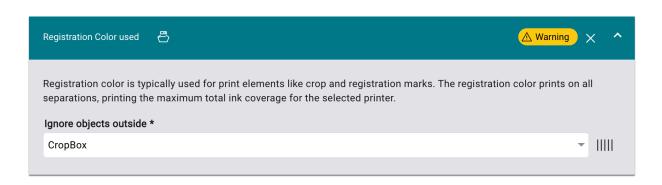

## Font is not embedded

The existing Check has been extended with the **Ignore objects outside** option. This means that Print Data without embedded fonts can still be processed for texts that are outside the set Page Box.

Figure 32: The Check Font is not embedded

| Font is not embedded F 🖧 🏠 🔛                                                                                                    | 🛞 Error 🗙 🔺 |  |  |  |
|----------------------------------------------------------------------------------------------------|-------------|--|--|--|
| Text inside the selected page geometry box use a font that is not embedded. Missing fonts are replaced by a replacement font during rendering. The appearance can differ considerably from the original. |             |  |  |  |
| СгорВох                                                                                                    | -           |  |  |  |
|                                                                                                    |             |  |  |  |

## 3.2.2. New Fixups

The following new Fixups can be applied in a Check-in Preflight and Fixup Template as of version 1.14.2:

Downsample and/or Compress Images

Recalculates the resolution to the selected resolution and compresses images with the selected compression for selected image types.

By reducing the file size of Print Data, less memory is used in the Workflow. Furthermore, the time for opening Print Data in external tools such as *OnPoint* is shortened. Note, however, that this does not automatically reduce render speed, since compressed files must be decompressed during rendering, which also takes time.

Figure 33: The Fixup Downsample and/or Compress Images of the Configure Preflight and Fixup Template dialog

| Downsample and/or Compress Images | ⊠ :                                            | × ^ |
|-----------------------------------|------------------------------------------------|-----|
|                                   | presses color, grayscale or monochrome images. |     |
| Color/Grayscale images            |                                                |     |
| Downsample *                      |                                                |     |
| No Downsampling                   | Ŧ                                              |     |
| Recalculate to *                  |                                                |     |
|                                   | 150 dpi                                        |     |
| For Images above *                |                                                |     |
|                                   | 300 dpi                                        |     |
| Compression *                     |                                                |     |
| Retain existing                   | <b>*</b>                                       |     |
| Monochrome images                 |                                                |     |
| Downsample *                      |                                                |     |
| No Downsampling                   | <b>.</b>                                       |     |
| Recalculate to *                  |                                                |     |
|                                   | 600 dpi                                        |     |
| For Images above *                |                                                |     |
|                                   | 1200 dpi                                       |     |
| Compression *                     |                                                |     |
| Retain existing                   |                                                |     |
|                                   |                                                |     |

# Also available as Fixup

í

The option to compress images and reduce resolution is also available in the Workflow by selecting the Fixup of the same name.

#### Remove Spot Colors outside PageBox

Deletes all Spot Colors including objects which are completely outside the selected Page Box.

Use this Fixup to remove Spot Color entries in the PDF file for Spot Colors that are entirely outside the selected Page Box. Reduce the effort required for the user to visually check Print Data so that the user does not have to search for not visible objects with Spot Colors.

Figure 34: The Fixup Remove Spot Colors outside PageBox of the Configure Preflight and Fixup Template dialog

| Remove Spot Colors outside PageBox 🛛 🐣 🔲                                                    | × ^ |
|---------------------------------------------------------------------------------------------|-----|
| Removes all Spot Colors including objects that are completely outside the selected PageBox. |     |
| outside r age debinetry box                                                                 |     |
| MediaBox                                                                                    |     |
|                                                                                             |     |

## Convert Spot Colors with CMYK Alternative Colors to CMYK

Convert Spot Colors with CMYK alternative color value to CMYK. Spot Color names defined in "Exclude Spot Color Names" can be excluded from the conversion. Use RegEx (Regular Expressions) to define the Spot Color names which are to be excluded.

With this Fixup, Spot Colors that have CMYK alternate color values are converted to the assigned CMYK values. In practice, this can prevent color differences between CMYK colors and Spot Colors with the same CMYK alternative color values in the design.

**Figure 35**: The Fixup Convert Spot Colors with CMYK Alternative Colors to CMYK of the Configure Preflight and Fixup Template dialog

| Convert Spot Colors with CMYK Alternative Colors to CMYK 🛛 📇                                                                                                    | ×     | ^ |
|----------------------------------------------------------------------------------------------------|-------|---|
| Use this fixup to convert spot colors with CMYK alternate color value to CMYK. Spot color names defined in "Exclude Color Names" can be excluded from the conversion. Use RegEx (Regular Expressions) to define the spot color names excluded. With the expression "(?i)(PANTONE.*)" all spot color names that have Pantone or PANTONE in their name ar excluded from the conversion. | to be |   |
| Exclude Spot Color Names                                                                                                    |       |   |
| (?i)(PANTONE.*)                                                                                                    |       |   |
|                                                                                                    |       |   |

## Remove overlapping images

Remove overlapping images from the print file to ensure faster processing of the print file for subsequent processes such as applying Fixups as well as rendering the print file.

Figure 36: The Fixup Remove overlapping images of the Configure Preflight and Fixup Template dialog

| Remove overlapping images 🖧 🖾 🔲                                                                                  | >        | <    | ^  |
|----------------------------------------------------------------------------------------------------|----------|------|----|
| Crops the image for the selected image type while maintaining a safety zone, thereby reducing the file's storage | requirer | nent | s. |
| Image Type *                                                                                                    |          |      |    |
| All Images                                                                                                    | -        |      |    |
| Safety Zone *                                                                                                    |          |      |    |
|                                                                                                    | 1 mm     |      |    |
| Outside Page Geometry Box *                                                                                      |          |      |    |
| MediaBox                                                                                                    | -        |      | I  |
|                                                                                                    |          |      |    |

## Also available as Fixup

( i

The possibility to remove overlapping images is also available in the Workflow by selecting the *Remove overlapping images* Fixup.

## Remove overlapping vector paths

Remove overlapping vector paths from the print file to ensure faster processing of the print file for subsequent processes such as applying Fixups and rendering the print file.

When this Fixup is applied, vector paths that are entirely outside the set option are deleted and overlapping vector paths are clipped at the side edge.

Figure 37: The Fixup Remove overlapping vector paths in the Configure Preflight and Fixup Template dialog

| Remove overlapping vector paths 47                                                                                                    | ×         |    | ^ |
|----------------------------------------------------------------------------------------------------|-----------|----|---|
| Crops overlapping vector paths and closes open paths, thus eliminating unneeded vectors outside the selected a<br>Geometry Boxes, Clipping Paths as well as FormXObjects. | area - Pa | ge |   |
| Page Geometry Box *                                                                                                    |           |    |   |
| TrimBox                                                                                                    | -         |    |   |
| Clipping Paths                                                                                                    |           |    |   |
| Form XObject (BBox)                                                                                                    |           |    |   |

#### Also available as Fixup

The ability to remove vector paths is also available in the Workflow by selecting the *Remove overlapping vector paths* Fixup.

#### 3.2.3. Used Check-in Template

i.

As of version 1.14.2, when uploading a new Article or Print Item, the Check-in Template which was used for the check is saved. As soon as an internal Check-in is performed again later in the process - for example after applying Data Preparation - the same Check-in Template is applied again.

Until now, the Check-in Template which was defined as the default was always used for internal check-ins. In some cases, the result was that different warnings or errors than before were displayed for the Print Item.

## 3.3. Small Improvements

In version 1.14.2 of the Workflow, other small improvements are offered, these are:

#### Tonal Value/Overprint Grid Chart in Print Item or Article context

Tonal Value/Overprint Grid Charts can be created on the one hand in the **Color > Color Books & Grid Charts** and on the other hand in the detail view of Articles or Print Items. If Tonal value/Overprinting Grid Charts are created in the

**Article** or **Print Item** context, the current output configuration is already automatically used or pre-selected from this version. This output configuration is also used for the respective Print Item or for the respective Article.

## **Delete Production Jobs**

Up to now, when deleting Production Jobs from the Workflow, it sometimes happened that empty folders and files remained in the file system. This seldomly led to problems, but in some cases, the occurrence took plenty of disk space.

Starting from this version, all linked folders and files are removed from the file system when deleting Production Jobs.

#### "Print Statistics" tab

The list of print runs in the **Print Statistics** tab of a **Production Job** can be sorted according to the following criteria from this version:

- Operator
- Duration
- End
- Status
- X Resolution
- Y Resolution

## Translations

í i

Numerous translations in all languages have been added, supplemented, and improved. Especially the areas of *Cut Info, Import VDP Settings, Verification, Check-in Preflight and Fixup Templates* have therefore been taken into account. There will be further updates in future versions.

**Chinese Translation** 

With version 1.14.2 the Workflow is entirely available in Chinese.

Japanese Translation

With version 1.14.2 the Workflow is entirely available in Japanese.

## Restrictions when using EHVD

i.

In the Send to Printer dialog within the **Advanced** tab, a dropdown menu with the possibility to Render Multipage Documents is available. As of this version, the EHVD option is only available or usable if...

- · the document is multipage and no Imposition exists
- a multipage Imposition exists
- · it is a VDP job, but it is not rendered as DCF

Accordingly, the option is not available or usable if...

- · it is a Single Page document and there is no Imposition
- there is a Single Page Imposition
- it is a VDP Job that is rendered as DCF

#### EHVD

Use EHVD to quickly render multipage documents. The increase in performance can be seen especially in multipage documents, where certain parts - barcodes, serial numbers, images, etc. - change from page to page. If the content changes completely from page to page, no performance increase will be visible.

#### New measuring condition for a Measuring Device

In this version, the **M3** measurement condition for the **i1Pro3 Plus** Measuring Device from *X--Rite* has been integrated. The measuring condition can be activated in the menu **Administration > Measuring Devices** in the configuration of the measuring device.

#### Force Print in connection with "Step & Repeat"

In this version in **Automation > Force Print**, the possibility to select an **Impose Template** for *Step & Repeat* within the **Mode** *Create Production Job with several Print Items* was enabled.

This was possible because, as of version 1.14.2, Step & Repeat is no longer bound to Print Items of the same size. However, it must still be pointed out that the Print Items in this version must have at least one side edge of the same length.

# 4. Fixed Bugs

The following errors (bugs) could be fixed with this release.

## 4.1. Workflow

**Data Preparation - Scale Page Content:** When applying this Fixup to a multipage document only the first page was corrected. This bug was fixed.

**Vanguard with Varnish**: Varnish wasn't sent to the Printer when no "White" was included in the Job. This behavior was corrected.

**Data Preparation - Downsample and/or Compress Images:** Partially it wasn't possible to change the resolution for certain images. This behavior was corrected.

**VDP Jobs with "Downsampled Previews"**: Production Jobs with Variable Data were cancelled when the preview file for the printer was generated with the activated option "Fast Generation of Previews" in **Administration > Settings > General.** 

Hotfolder: When the option "Rotate 180 Every Second Page" was activated then it couldn't be deactivated.

**Force Print with Tiling**: It was possible to select Plate Templates and Print Item Templates when the Impose Mode "Tiling was defined. This behavior was corrected.

**File Name in Force Print**: Partially the file names weren't correctly taken over when several Production Jobs were created.

**Output Templates**: As of this versions no more Output Templates with the same name are supported. The name of the Output Template has to be distinct.

**Cutter Devices**: It was possible to select the same Spot Color for several Cutter Devices. This behavior was corrected

**Delete Print Items from Order**: When the last Print Item from an Order or an Print Item was deleted then the whole Order Item was deleted. This behavior was corrected.

# 4.2. Impose Editor

**Color Bars in the Sheet Configuration:** When rotating a Color Bar in *Color Bars & Marks* it sometimes occurred that the Color Bar was aligned wrongly. This behavior was corrected

"Impose" tab«: The "Impose" tab in Production Jobs was revised. Some depictions and values were corrected and adjusted for the Impose Mode.

**Color Picker for Spot Colors**: It wasn't possible to distinguish between Lab and DeviceN Spot Colors. This was corrected.

# 4.3. VDP Editor

**Revert Copy and Paste**: When an object was copied and pasted and the action was subsequently reverted (STRG + Z), the action had to be conducted twice to be exectued.

**Polygon Tool**: When a polygon was created with pressed *ALT* key, then no green preview frame was shown. This behavior was corrected.

**Variable Date:** The date format DD.MM.YYYY was misinterpreted. "YYYY" was interpreted as 2\*YY and therefore e.g. 2323 was displayed instead of 2023. This bug was fixed.

**Randomly generated serial numbers:** It wasn't possible to render Production Jobs anymore when a serial number contained randomly generated values.

Edit Path: When editing path points with a high zoom factor imprecisions occurred. This behavior was corrected.

**Scale rotated variable images**: When scaling variable images which were rotated beforehand, the image was scaled in the wrong direction. This bug was fixed

# 5. Hot Fixes

The name for the March 31, 2023 release was "DW Build 1.14.2.(783)". The following Hotfixes were fixed in the following subversions: